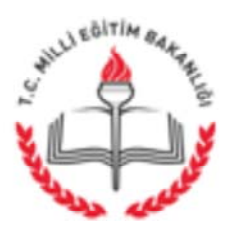

T.C HAZRO KAYMAKAMLIĞI İlçe Milli Eğitim Müdürlüğü

Sayı: 17736352/700/3901131 Konu: Okul Koordinat Bilgileri

## 

İlgi : İl Milli Eğitim Müdürlüğünün 21.03.2017 tarih ve 3735503 sayılı yazısı.

Fatih Projesi kapsamında yapılacak olan keşif çalışmalarında kullanılmak üzere okulların koordinat bilgilerine ihtiyaç bulunduğuna dair Bakanlığımızın ilgi yazısı ektedir. Uygulamanın düzgün çalışabilmesi için MEBBİS sisteminde unvanı Müdür, Müdür Yardımcısı, Müdür Vekili veya Müdür Yetkili Öğretmen olanlardan bir yetkili personelin ekte ver alan kılavuzdaki talimatlar doğrultusunda işlemleri 23.03.2017 Perşembe günü mesai bitimine kadar gerçekleştirmeleri hususunda;

Gereğini rica ederim.

Mehmet ÖZGEN İlçe Milli Eğitim Şube Müdürü

EKLER: 1- İlgi Yazı 2-Kilavuz

Hüriyet Mah. Şehitlik Cad. Hükümet Konağı Kat:3 Elektronik Ağ: www.meb.gov.tr e-posta: hazro21@meb.gov.tr

Ayrıntılı bilgi için :Mehmet SAVUK Mebbis Yöneticisi Tel: (0412)6712008 Faks: (0412)6712407

**ACELE ve GÜNLÜDÜR** 

23.03.2017

Bu evrak güvenli elektronik imza ile imzalanmıştır. http://evraksorgu.meb.gov.tr adresinden 20ef-d351-3939-a58b-6de7 kodu ile teyit edilebilir.

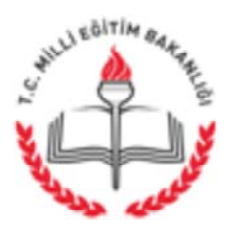

T.C. DİYARBAKIR VALİLİĞİ İl Milli Eğitim Müdürlüğü

**ACELE ve GÜNLÜDÜR** 

21.03.2017

Sayı: 43289121-700-E.3735503 Konu: Okul Koordinat Bilgileri

### (İlçe Milli Eğitim Müdürlüğü)

İlgi :Yenilik ve Eğitim Teknolojileri Genel Müdürlüğünün 20.03.2017 tarih ve 68657283-700-E.3705941

Fatih Projesi kapsamında yapılacak olan keşif çalışmalarında kullanılmak üzere okulların koordinat bilgilerine ihtiyaç bulunduğuna dair Bakanlığımızın ilgi yazısı ektedir. Uygulamanın düzgün calışabilmesi için MEBBİS sisteminde unvanı Müdür, Müdür Yardımcısı, Müdür Vekili veya Müdür Yetkili Öğretmen olanlardan bir yetkili personelin ekte yer alan kılavuzdaki talimatlar doğrultusunda işlemleri 23.03.2017 Perşembe günü mesai bitimine kadar gerçekleştirmeleri hususunda;

Gereğini bilgilerinize önemle rica ederim.

Süleyman İLGE Vali a. Milli Eğitim Müdür Yrd.

EKLER: 1- İlgi Yazı 2- Kılavuz

Dağıtım: 17 İlçe Kaymakamlığına (İlçe Milli Eğitim Müdürlüğü)

Adres: İl Milli Eğitim Müdürlüğü Bilgi İşlem ve Eğitim Teknolojileri Şubesi Elektronik Ağ: e-posta: btkoordinator21@meb.gov.tr

Ayrıntılı bilgi için: FATİH Projesi Tel: (0412) 322 2213-14 Faks: (0412) 322 2247

T.C.

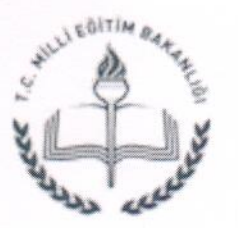

MİLLÎ EĞİTİM BAKANLIĞI Yenilik Ve Eğitim Teknolojileri Genel Müdürlüğü

Sayı: 68657283-700-E.3705941 Konu: Okul Koordinat Bilgileri

20.03.2017

### **DAĞITIM YERLERİNE**

Fatih Projesi kapsamında okulların koordinat bilgilerine ihtiyaç duyulmaktadır. Okulların koordinat bilgilerinin güncellenmesi amacıyla Android İşletim Sisteminde çalışacak "Okul Koordinatı" adında mobil uygulama geliştirilmiştir. Okul müdürü, müdür vekili, müdür yetkili öğretmen, müdür basyardımcısı ya da müdür yardımcılarının ilgili uvgulamavı Android isletim sistemli telefon ya da tabletlerine yükleyip ekteki kılavuzda belirtilen şekilde okul koordinat bilgilerini uygulama üzerinden kayıt etmeleri gerekmektedir.

Bu koordinatların Fatih Projesinde keşif vb. çalışmalarında kullanılacağı için koordinat bilgilerinin doğruluğu önem arz etmektedir. Bu kapsamda 23.03.2017 Perşembe günü mesai bitimine kadar koordinat güncelleme çalışmalarının titizlikle yapılması hususunda;

Bilgilerinizi ve gereğini rica ederim.

**Bilal TIRNAKCI** Bakan a. Genel Müdür

Ek: Okul Koordinatı Kullanım Kılavuzu (5 sayfa)

Dağıtım: 81 İl Valiliğine

Emniyet Mahallesi Milas Sokak No:8 06500 Yenimahalle-ANKARA Telefon No: (0 312) 296 94 00 Fax: (0 312) 213 95 51 E-Posta:taner.hazan@eba.gov.tr Internet Adresi: http://yegitek.meb.gov.tr

Bilgi için:Taner HAZAN Sef Telefon No: (0312) 296 9551

Bu evrak güvenli elektronik imza ile imzalanmıştır. http://evraksorgu.meb.gov.tr adresinden 7bea-9a5d-369b-a738-9ce2 kodu ile teyit edilebilir.

# Okul Koordinatı Kullanım Kılavuzu

Okul Koordinatı Uygulaması Millî Eğitim Bakanlığı Yenilik ve Eğitim Teknolojileri Genel Müdürlüğü tarafından Fatih Projesi kapsamında ihtiyaç duyulan okul koordinatı verilerinin toplanması amacıyla geliştirilmiştir.

Okul Koordinatı uygulaması sadece idareciler (Okul Müdürü, Müdür Vekili, Müdür Yetkili Öğretmen, Müdür Yardımcısı veya Müdür Başyardımcısı) tarafından kullanılacaktır.

#### **ÖNEMLİ UYARILAR**

- 1. DİKKAT: Uygulamayı idarecisi olduğunuz okuldayken çalıştırmanız gerekmektedir. Eğer farklı bir konumdayken uygulamayı çalıştırıp konum gönderirseniz; uygulama o an bulunduğunuz konumu okulunuzun konumu olarak kaydedecektir. Okul koordinatının yanlış olmaması için lütfen uygulamayı okulda çalıştırınız ve konum gönderiniz.
- 2. Eğer okulunuz birden çok binadan oluşuyorsa, okul konumunu ana binada bulunduğunuzda gönderiniz.
- 3. Uygulamayı kullanmadan önce cihazınızın konum servislerini (GPS) açınız.
- 4. Cihazınızda bulunan EBA Mobil uygulamasıyla giriş yaptıktan sonra Okul Koordinatı uygulamasını kullanabilirsiniz.
- 5. Koordinat bilgilerinin doğruluğu açısından koordinat bilgilerini açık alanda (okul bahçesinde) uygulamayı kullanarak gönderiniz.
- 6. Birden çok okulda idareci olarak görevliyseniz, görevli olduğunuz okullarda ayrı ayrı konum gönderimi yapmanız gerekmektedir.

### **UYGULAMAYI CİHAZINIZA YÜKLEME ve KULLANMA**

- 1) Okul Koordinatı uygulamasını Google Play'den Okul Koordinatı şeklinde arayarak, https://play.google.com/store/apps/details?id=tr.gov.eba.getcoordinate va da www.eba.gov.tr/yardimci-programlar/koordinat adresinden de indirebilirsiniz.
- 2) Uygulamayı cihazınıza kurunuz.
- 3) Cihazınızın konum bilgisini (GPS'i) açınız.
- 4) Okul Koordinatı uygulamasını çalıştırınız.

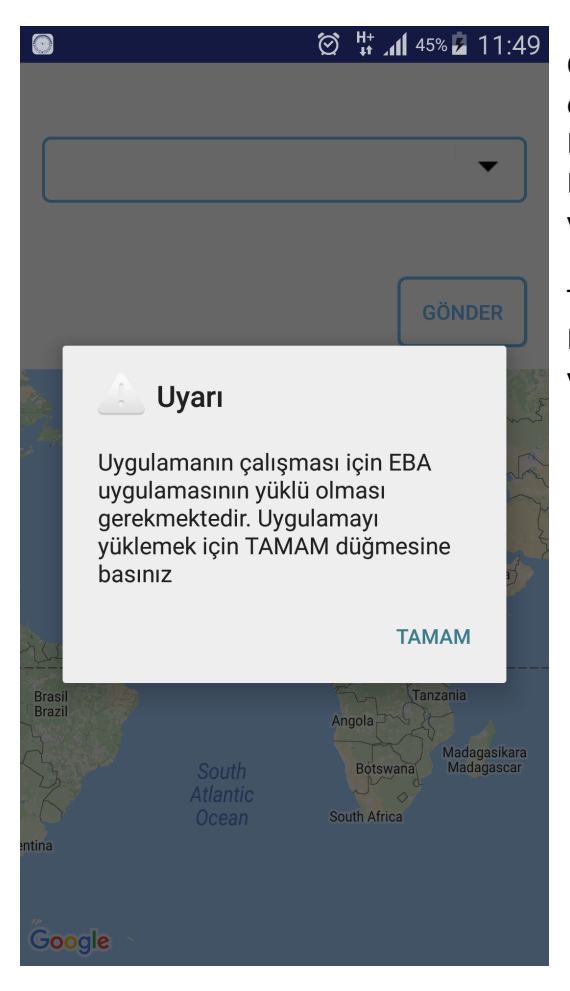

Okul Koordinatı uygulamasını çalıştırdığınızda eğer cihazınızda EBA Mobil uygulaması yoksa uygulama sizi EBA Mobil Uygulamasını kurmak için yönlendirecektir.

TAMAM butonuna tıkladığınızda Google Play'den EBA uygulamasını yükleyebilirsiniz.

5) Okul koordinatı bilgilerini gönderebilmeniz için EBA girişi yapmış olmanız gerekir. Eğer giriş yapmadıysanız uygulama sizi yönlendirecektir. Bu ekranda "ÖĞRETMEN GİRİŞİ"ne tıklayarak kendi MEBBİS bilgileriniz ile giriş yapınız.

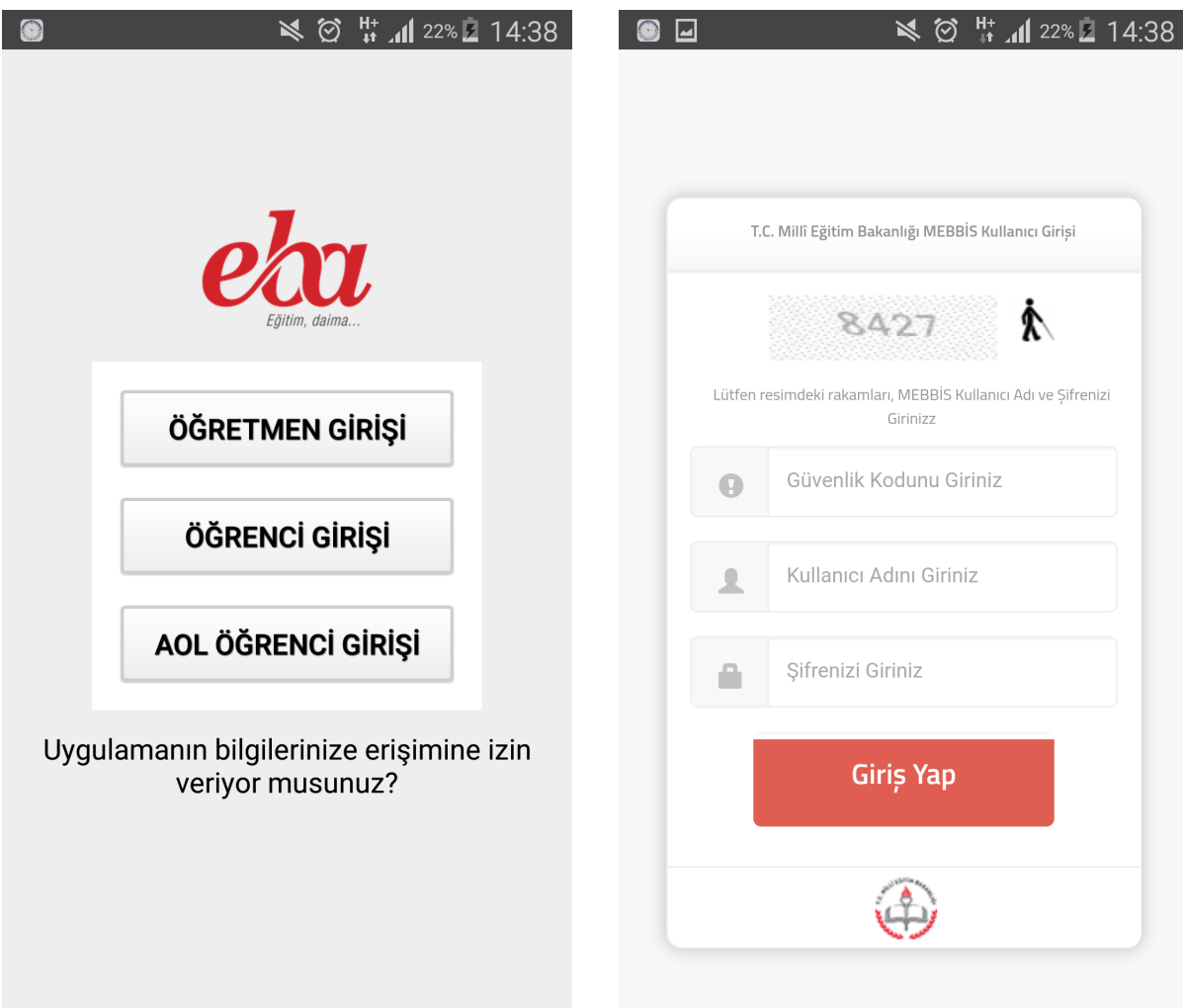

6) Giriş yaptıktan sonra konumuz uygulamada seçili olan okuldayken Gönder butonuna tıklayınız. 

Birden çok okulda görevliyseniz, görevli olduğunuz okullarda ayrı ayrı konum gönderimi yapmanız gerekmektedir.

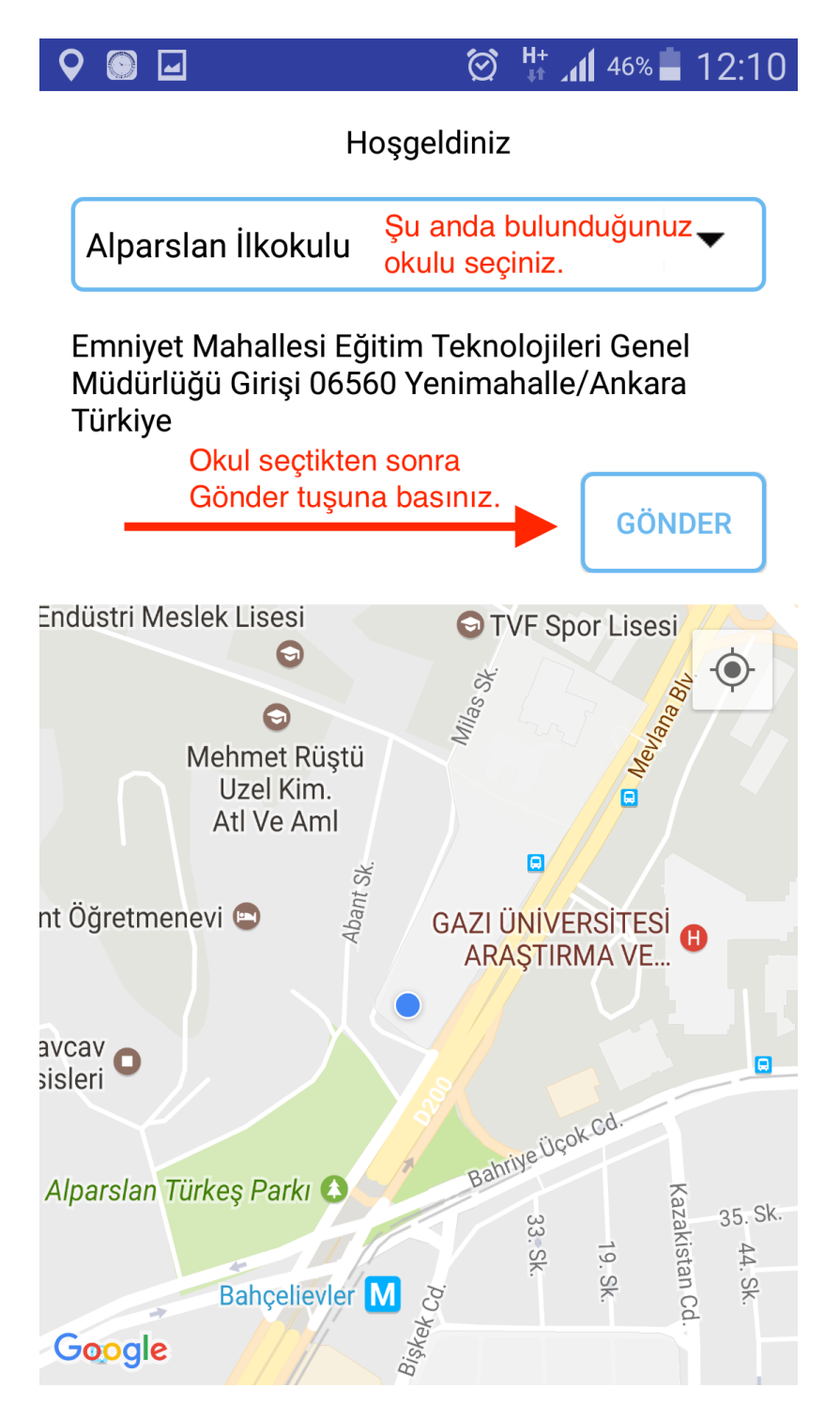

7) Okulunuzun konum bilgilerini göndermek için Evet'e tıklayınız.

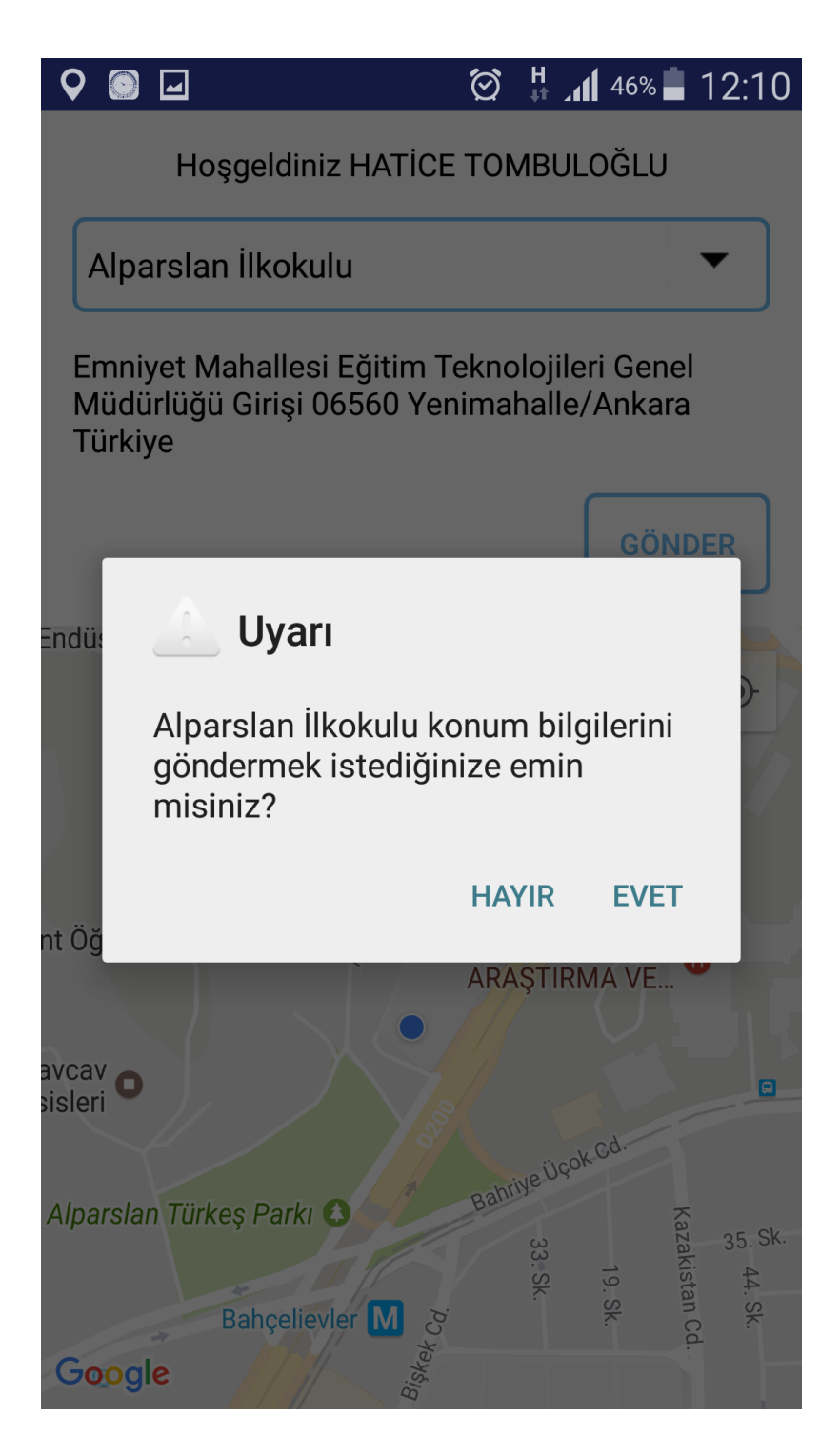

8) Konum bilgisi başarıyla gönderildi mesajını aldıktan sonra uygulamadan çıkabilirsiniz.